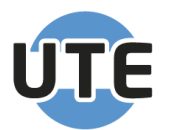

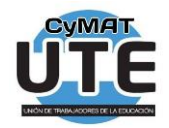

# **INSTRUCTIVO CARGA A.R.T.**

## *Paso a Paso, sobrellevando la App MIA*

Antes de comenzar, destacar que, ocurrido el accidente lo primero que debe hacerse es dar aviso al equipo de conducción de la institución, para que éste genere el aviso del siniestro a la Aseguradora (actualmente Provincia ART).

A su vez, es responsabilidad del trabajador contactarse a través del 0800-333-1278, para informar lo ocurrido, obtener el asesoramiento para el proceder a continuación, y solicitar el número de "Siniestro".

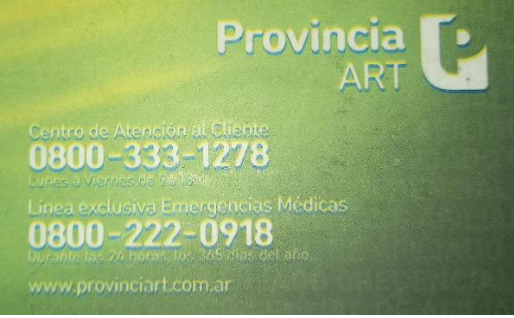

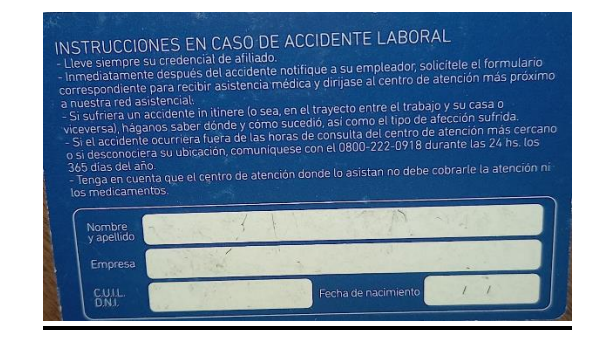

Ingresas al Sistema de MIA AUTOGESTIÓN por el siguiente enlace: [https://miautogestion.buenosaires.gob.ar](https://miautogestion.buenosaires.gob.ar/)

Otra opción es a través de la APP (descargable desde PlayStore). No disponible pata I-phone.

Para acceder se coloca CUIL y Contraseña. Si el sistema indica que no coinciden las "credenciales ingresadas", ingresar a "blanquear" la Contraseña por medio del sitio [https://identidad.buenosaires.gob.ar/.](https://identidad.buenosaires.gob.ar/)

Una vez dentro del sistema MIA, seleccionar el Signo **"más"** en la primera pantalla.

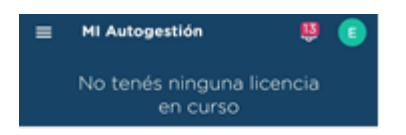

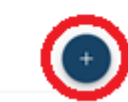

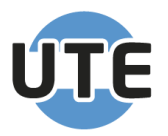

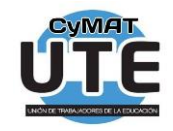

(Tener en cuenta que en caso de tener otra licencia en curso, el sistema rechazará la solicitud de carga indicando como motivo: "SE SOLAPA CON OTRA INCIDENCIA".)

Luego, designar en el menú Régimen **"Docente"**

Y en el Tipo de Licencia **"Contingencia ART"**

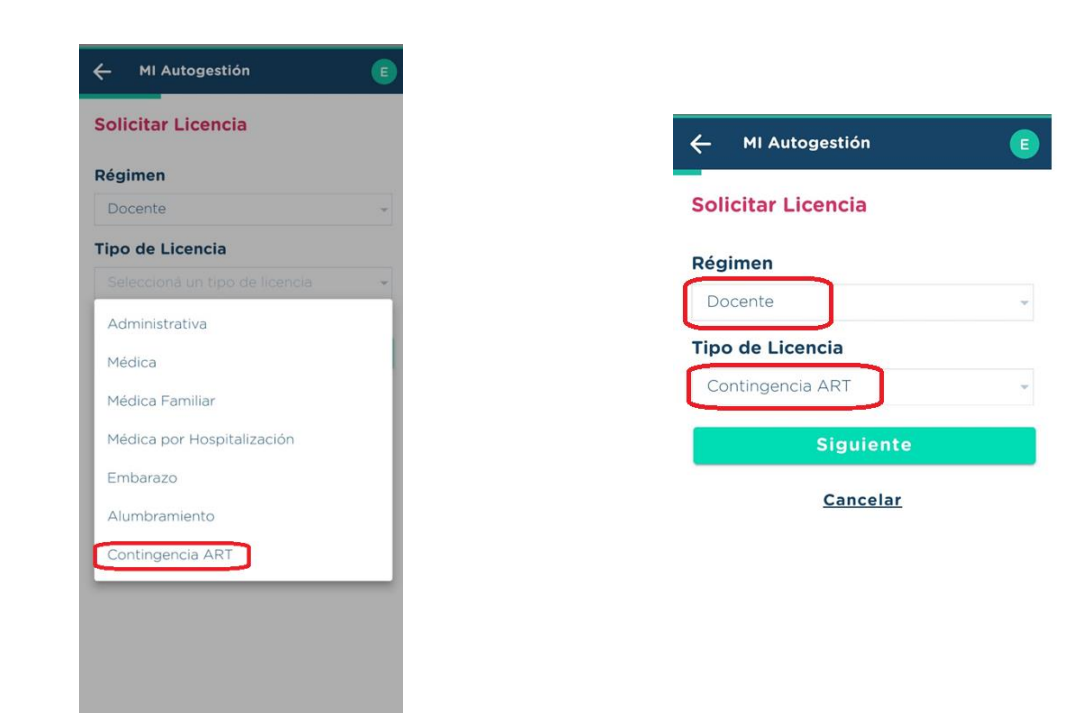

Dar click en **"Siguiente".**

En la próxima pantalla aparece el menú Licencia, que ofrece 3 opciones:

**"Accidente de Trabajo"**

**"Accidente In Itinere"**

**"Enfermedad Profesional"**

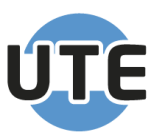

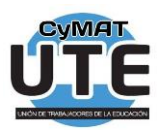

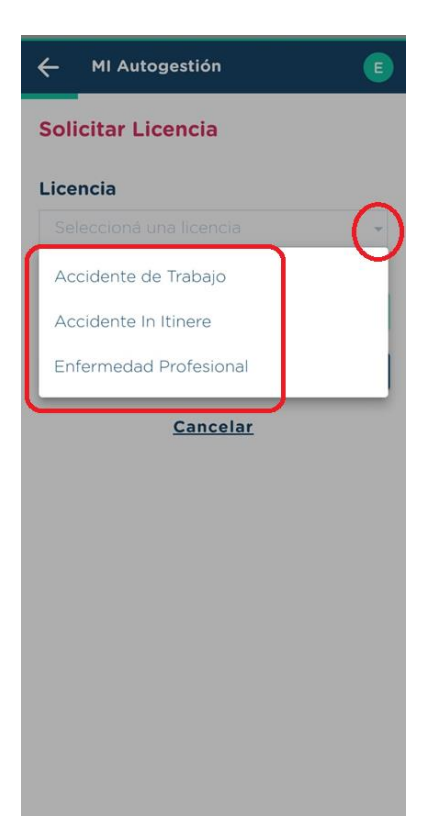

La elección en este punto dependerá de la situación ocurrida y el relato del trabajador acerca de la misma.

En el caso de **"Accidente de Trabajo"** debe ser una situación fortuita ocurrida al interior del lugar de trabajo y mientras se llevaban a cabo tareas pertinentes al rol desempeñado.

Una vez elegido el tipo de Accidente, el sistema solicitará datos de respaldo de lo denunciado. Cargar y luego dar click en "**siguiente".**

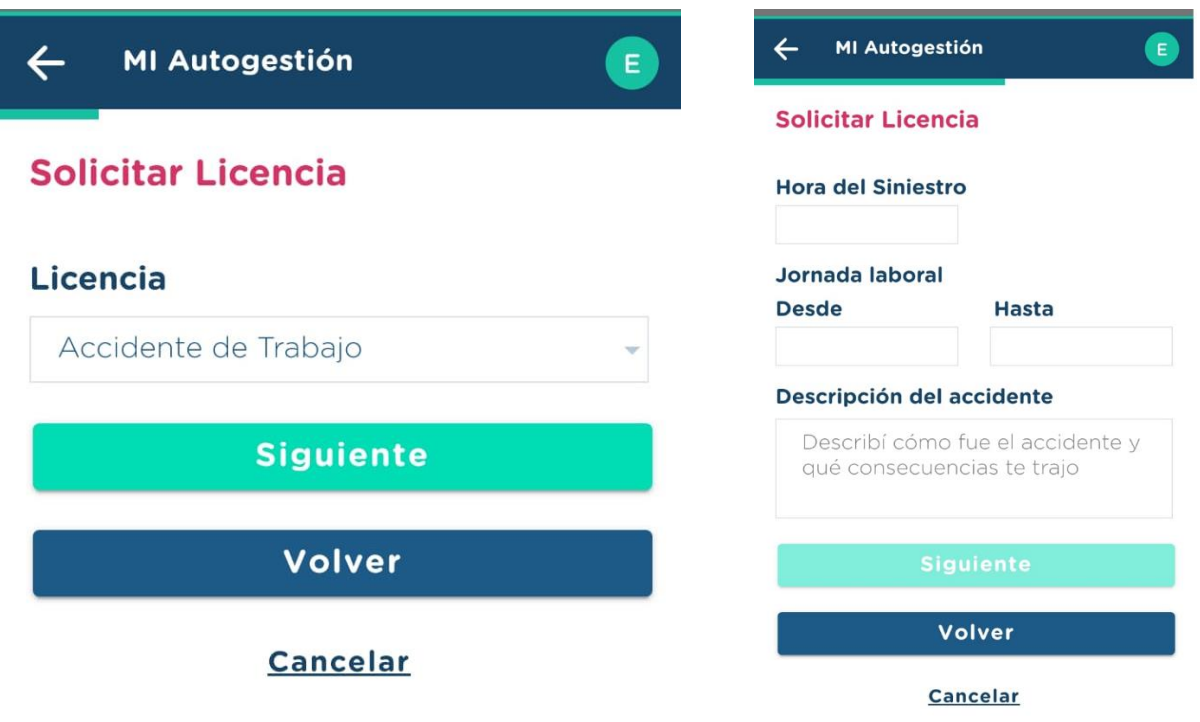

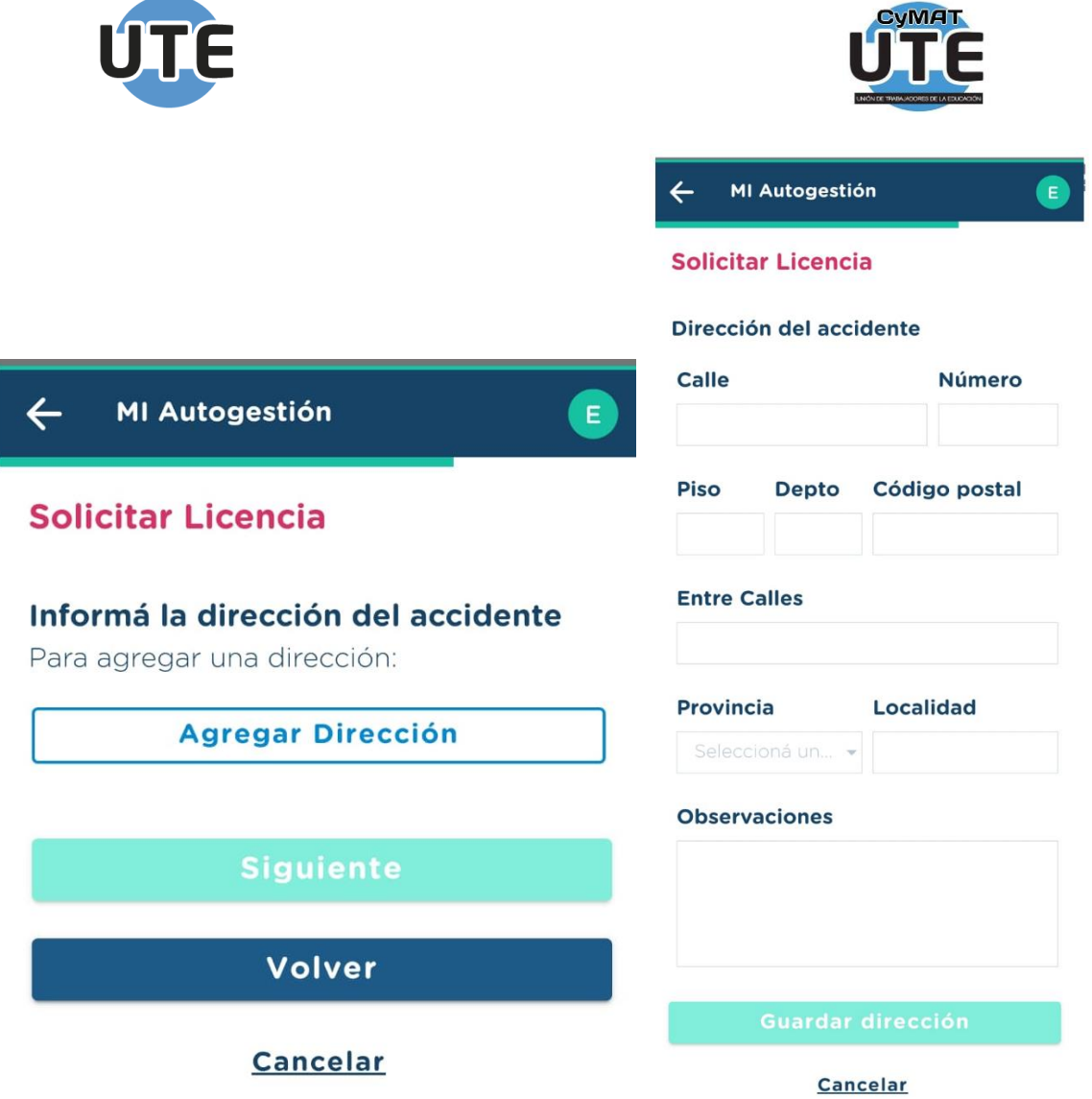

En **"Accidente In Itinere"**, debe ser una situación ocurrida en el traslado entre el domicilio declarado del agente y el domicilio laboral (por ejemplo, accidentes de tránsito, caídas, golpes, etc).

Una vez elegido el tipo de Accidente, el sistema solicitará datos de respaldo de lo denunciado. Cargar y luego dar click en "**siguiente".**

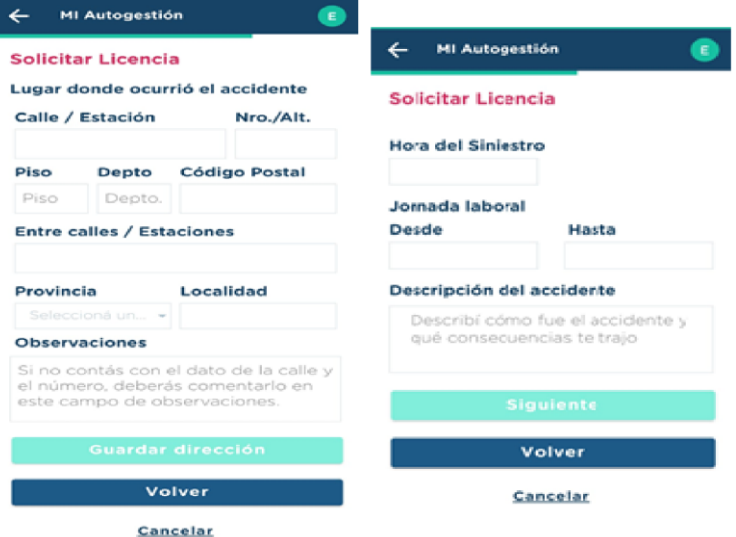

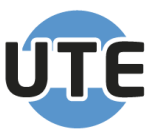

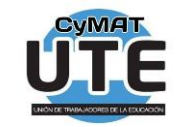

 $\leftarrow$ MI Autogestión

**Solicitar Licencia** 

En esta sección podés subir:

#### Parte médico de ingreso (PMI)

Si ya contás con el PMI cargalo aquí (hasta 3 documentos).

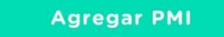

### **Documentación adicional**

Podés subir hasta 10 documentos adicionales.

Agregar documentación

Tené en cuenta que el nombre de los archivos que se suban deben contener al menos 4 caracteres sin tildes, "ñ" ni caracteres especiales: i!"#%\$&/=+¿?[]{}\*|°

**Siguiente** 

Volver

**Cancelar** 

Por último, el item **"Enfermedad Profesional"** refiere a consecuencias de salud producto del desempeño de la tarea (por ejemplo, disfonías sin antecedente, nódulos en las cuerdas vocales, etc).

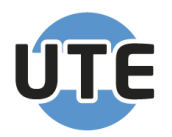

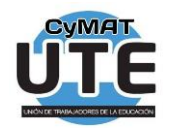

Una vez elegido el tipo de Accidente, el sistema solicitará datos de respaldo de lo denunciado. Cargar y luego dar click en "siguiente".

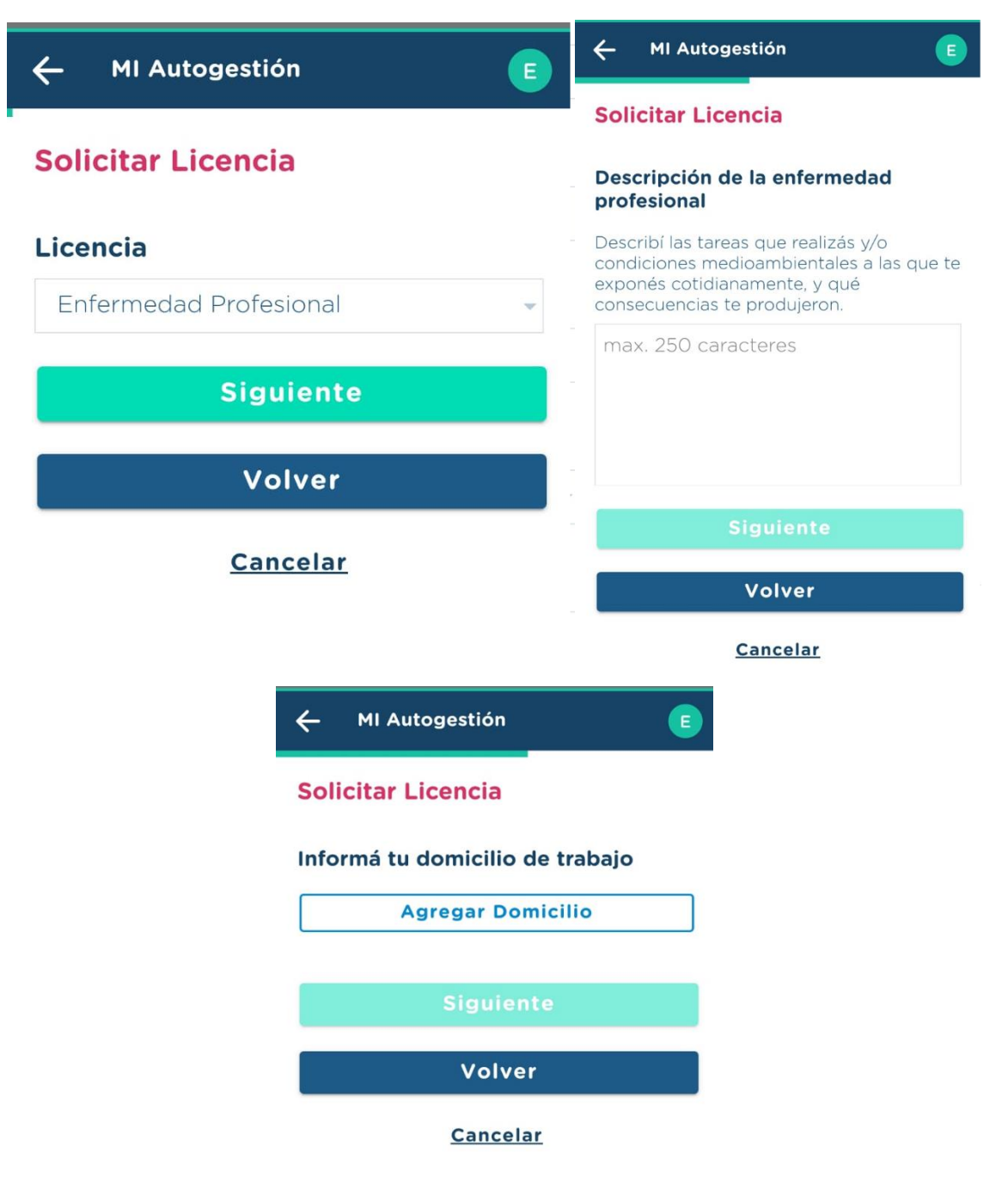

En la Próxima pantalla, seleccionar instituciones de trabajo actual, **"Unidad Organizativa"**, tildando el/los casillero/s correspondientes:

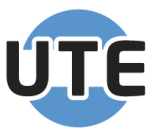

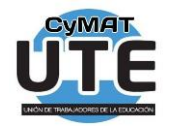

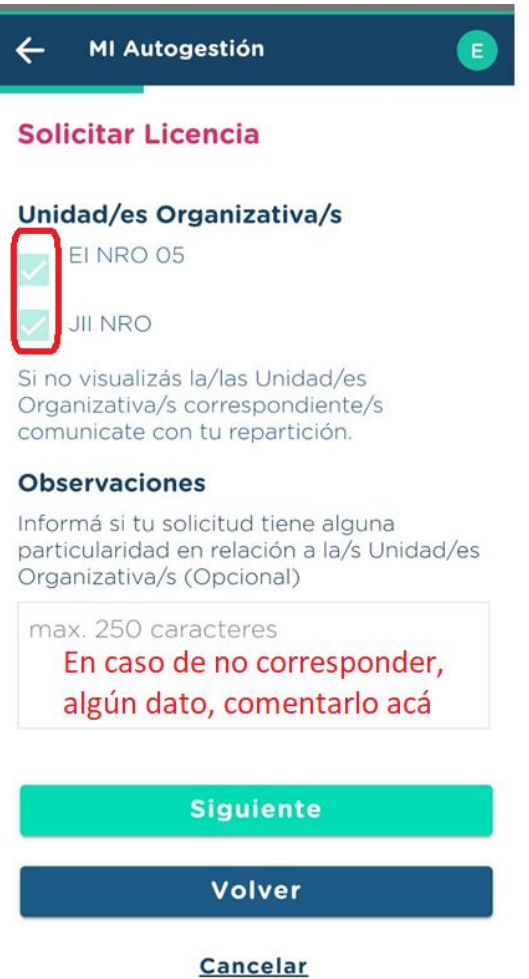

Campo "**Observaciones**": Si hubiera alguna información para aportar sobre cambios de institución, alguna en la que te encuentres desempeñándote y no aparece, etc., deberás consignarlo acá.

En las pantallas siguientes, el Sistema solicitará información que el Docente ha obtenido previamente, en la comunicación telefónica con la Aseguradora.

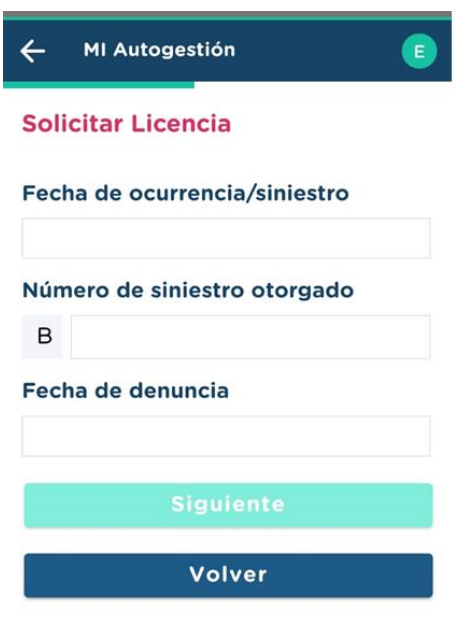

Cancelar

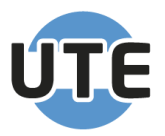

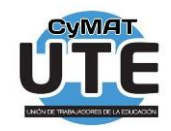

Una vez aportada la Información, en pantalla aparecerá el detalle y para finalizar, en caso que todo sea correcto darás click en "**CONFIRMAR**":

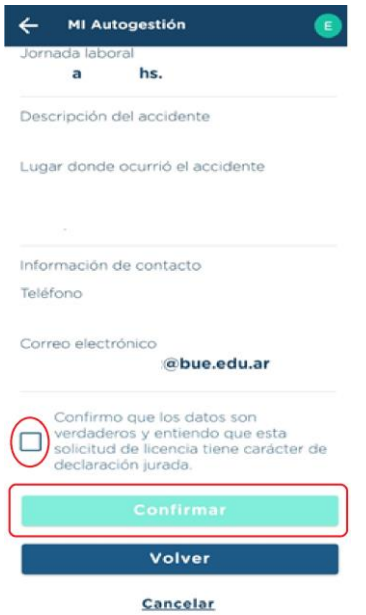

(Si algo debieras modificar, podrás hacerlo clickeando en **"volver"** tantas veces como sea necesario para acceder a la pantalla de la información que hay que corregir).

## **Consultas y Asesoramiento**

→ Pablo Francisco- Secretario CYMAT

11 2857 2062

Toda la información en las Redes Sociales del Sindicato

Página Web https://ute.org.ar/